## **Quick Start Guide for Assigning Users for Subscription Licenses in Trimble License Manager**

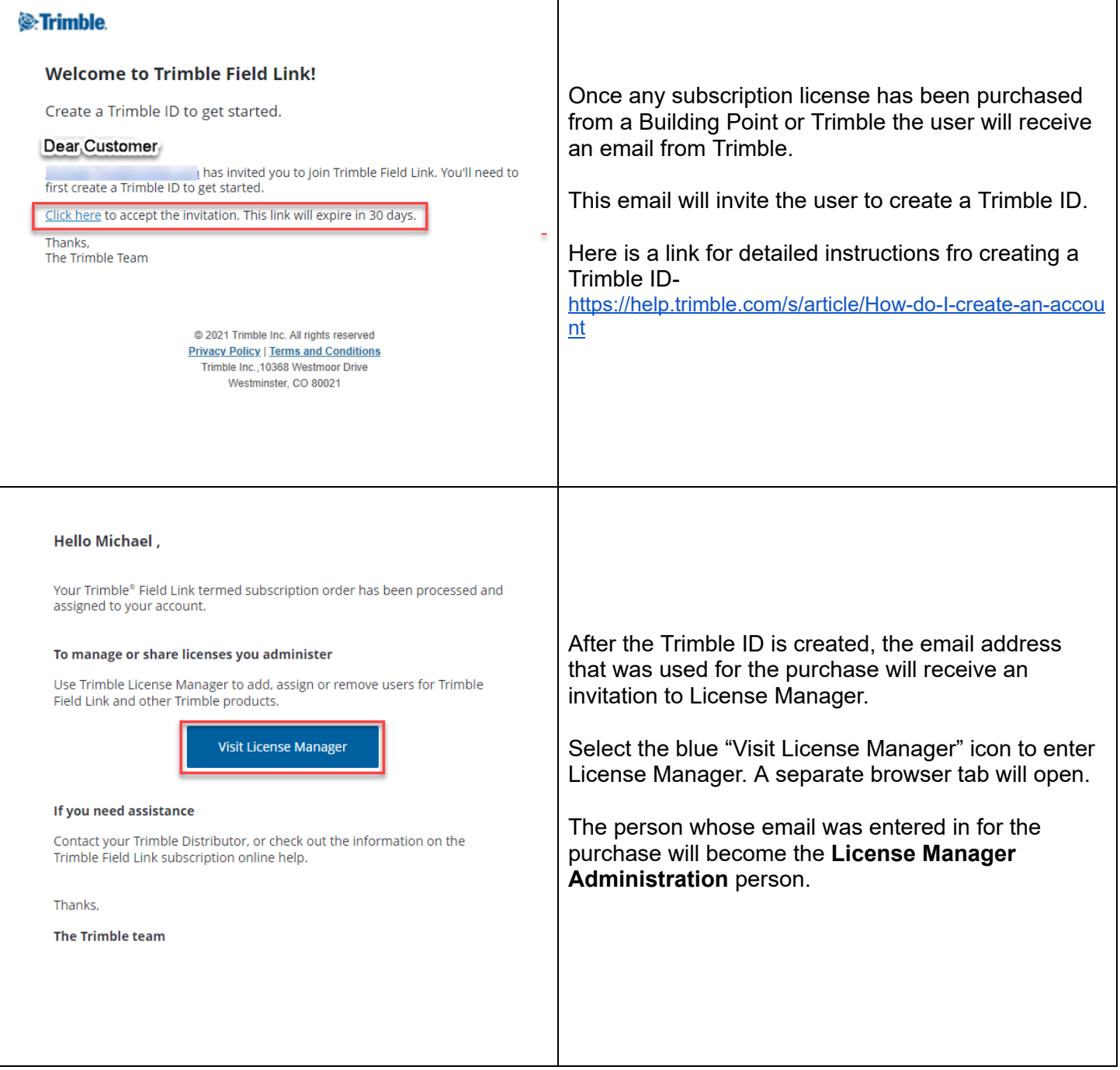

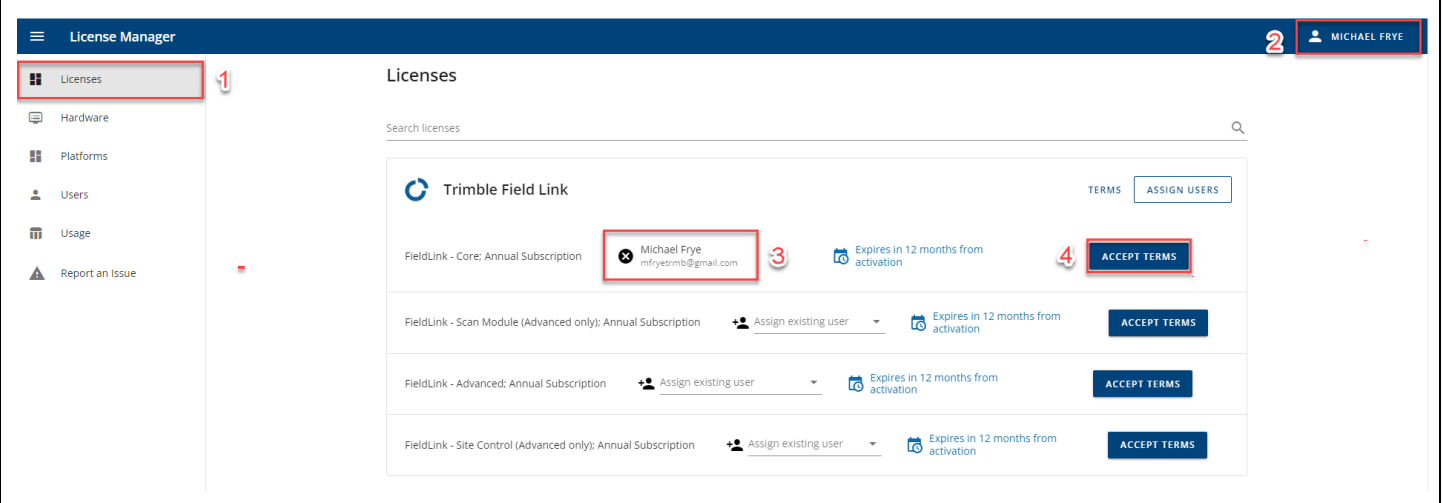

- 1. Under the **Licenses** tab on the right column, the user will be able to view subscription license purchases and make assignments to license Users.
- 2. The email that was used to enter the subscription purchase will have the administrator name displayed in the upper right hand corner.
- 3. Upon opening License Manager, the first license on the list of the purchase block will automatically have the Administrator name assigned to this license. This can be changed to assign the license to another user.
- 4. To begin the license assignment process, the administrator must select **ACCEPT TERMS**

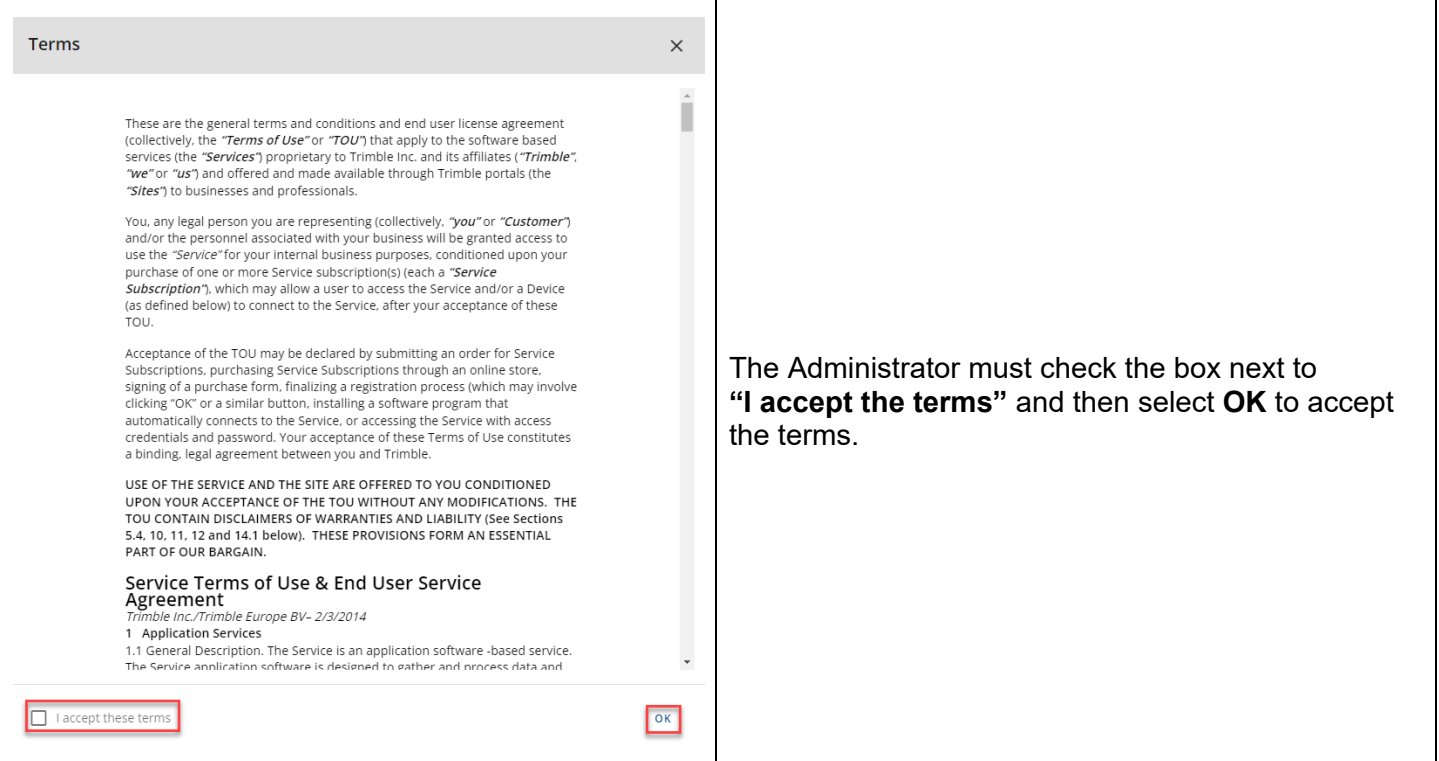

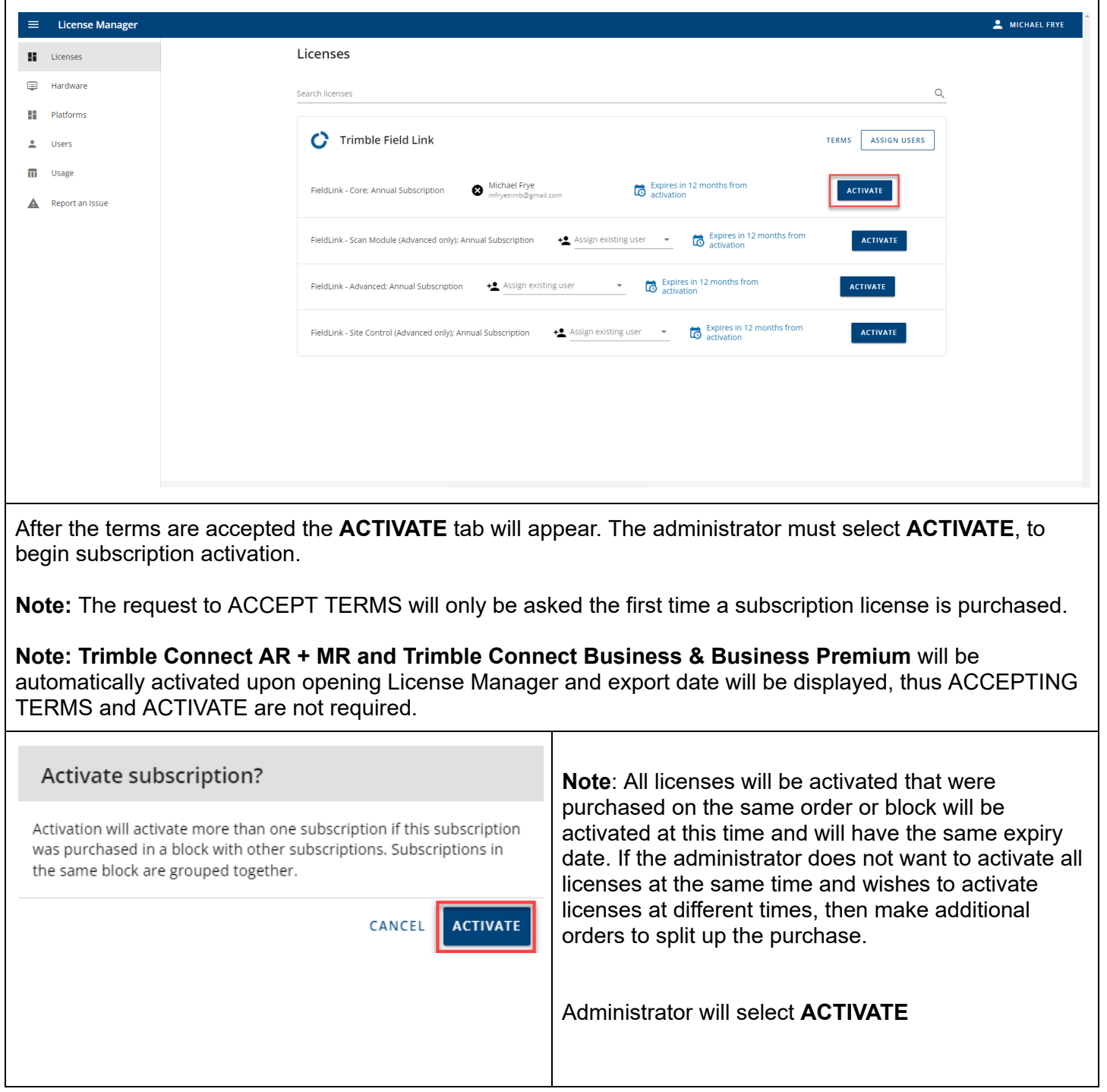

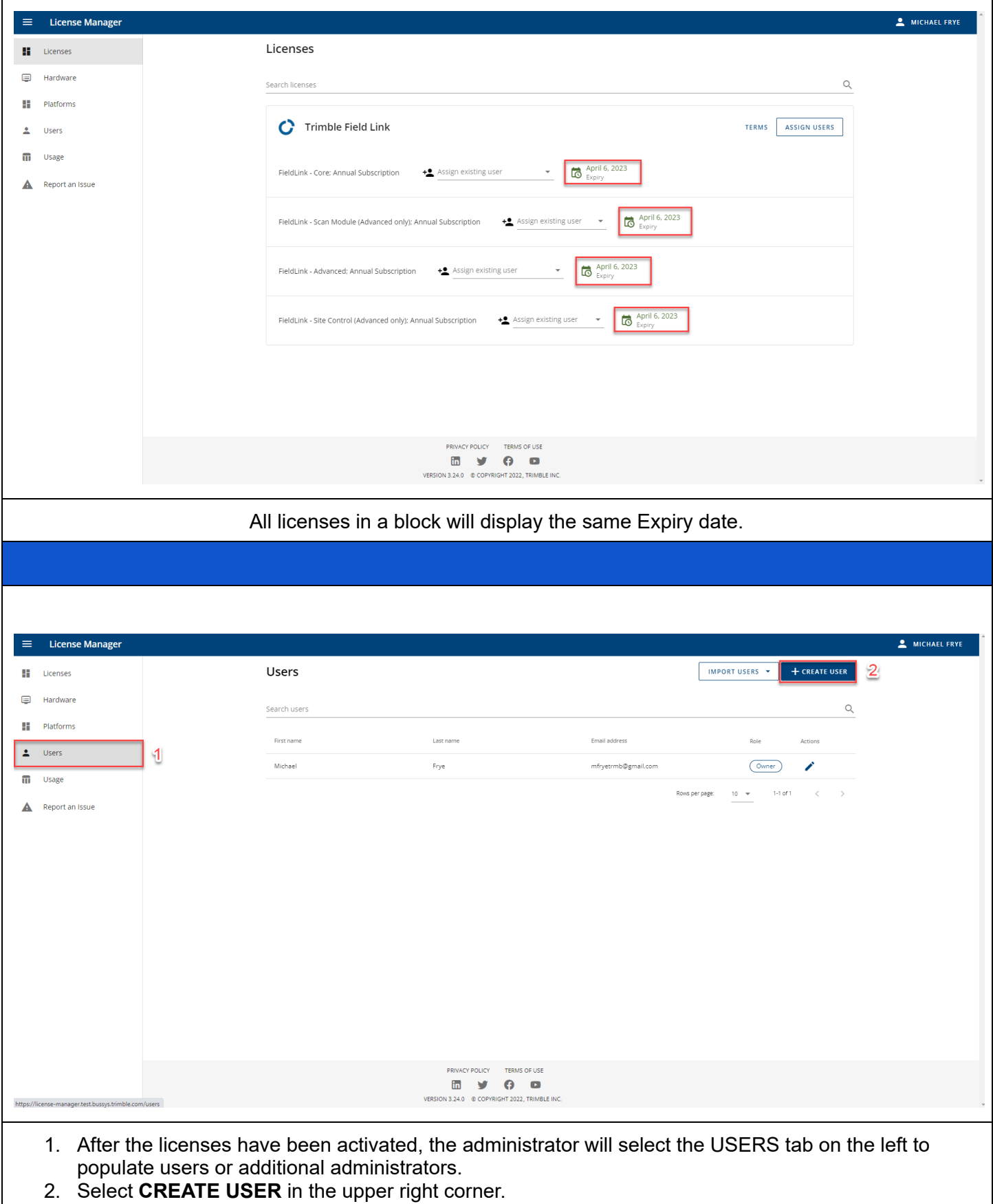

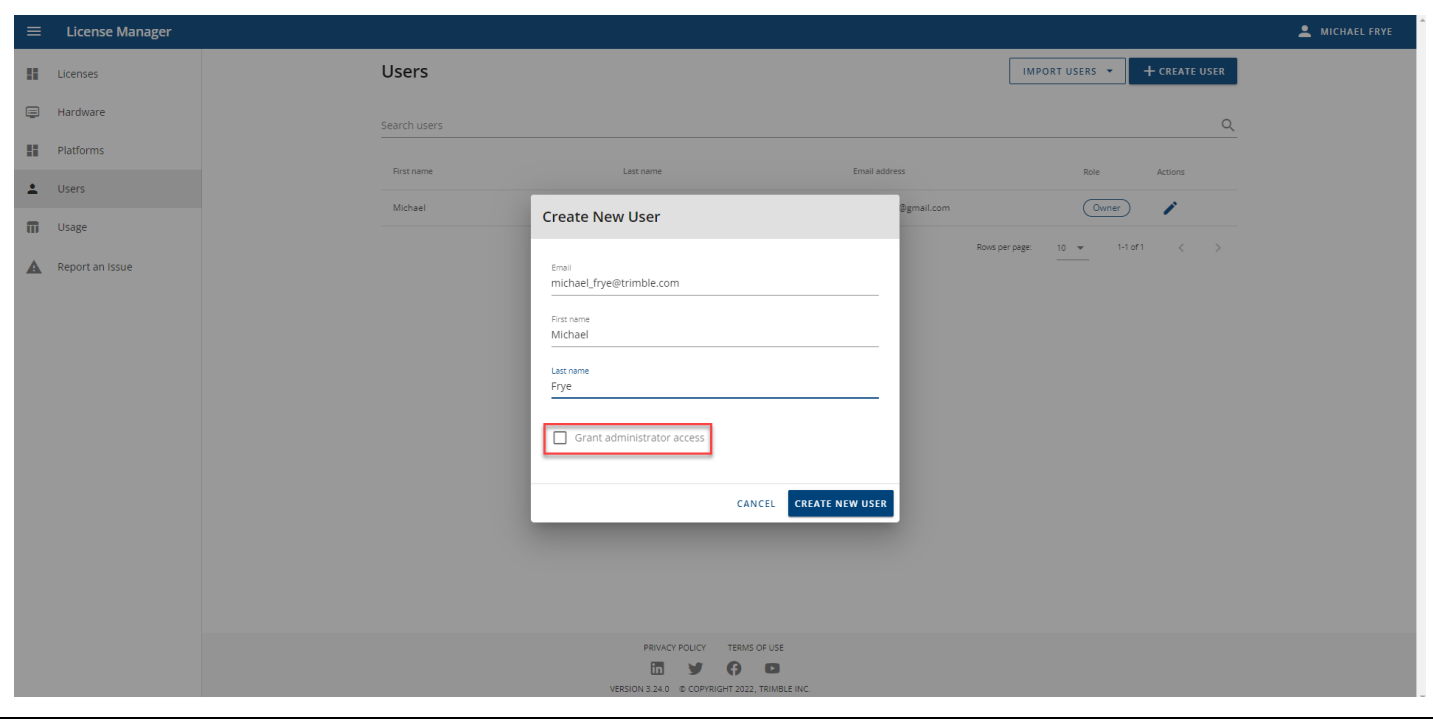

The administrator will fill in the new user's name and email address that is connected to a **Trimble ID.** If the administrator would like the user to be an additional administrator, then the box should be selected to grant this ability.

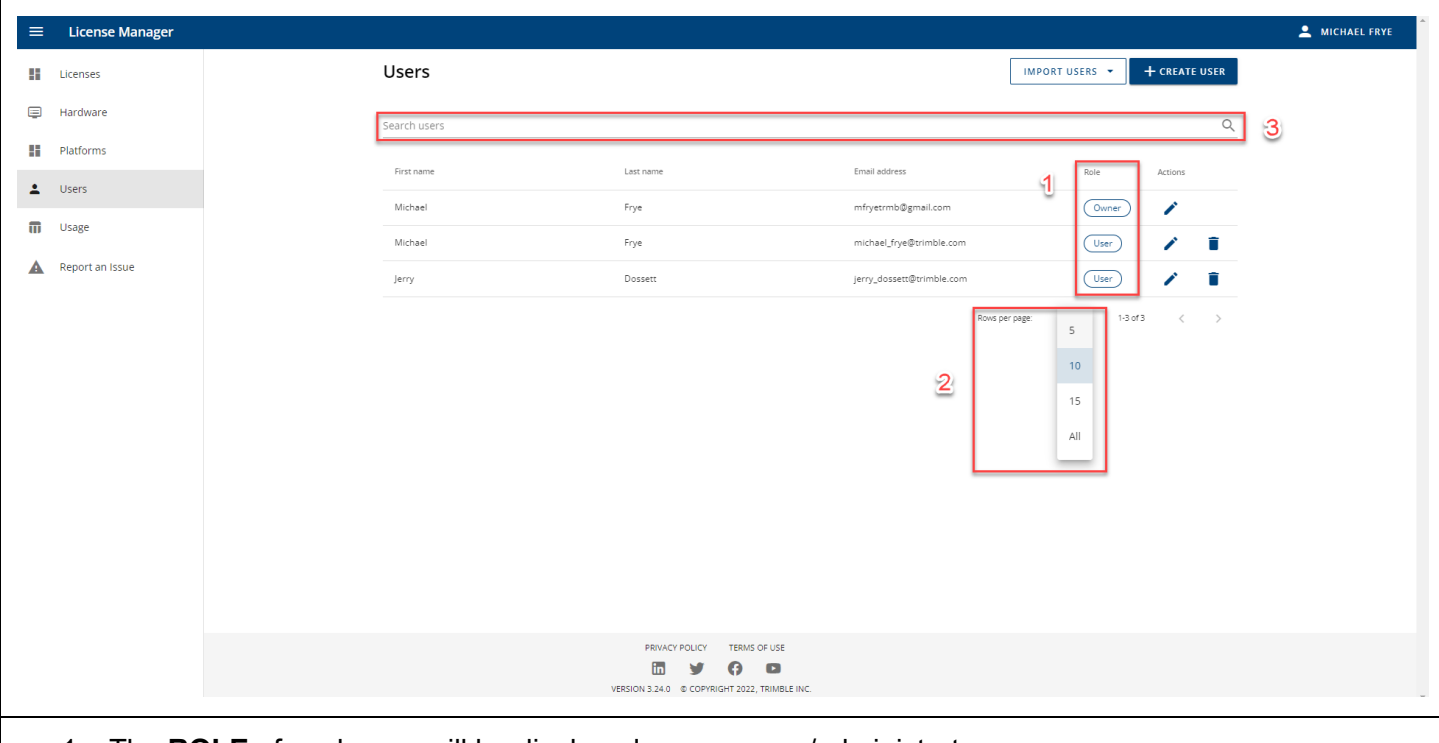

- 1. The **ROLE** of each user will be displayed as an owner/administrator or a user.
- 2. If the administrator can not see all of the USERS then ensure that the **Rows per page** is selected and choose the appropriate number of rows to be displayed.
- 3. The Administrator can also use the **Search** icon to find Users in a lengthy list.

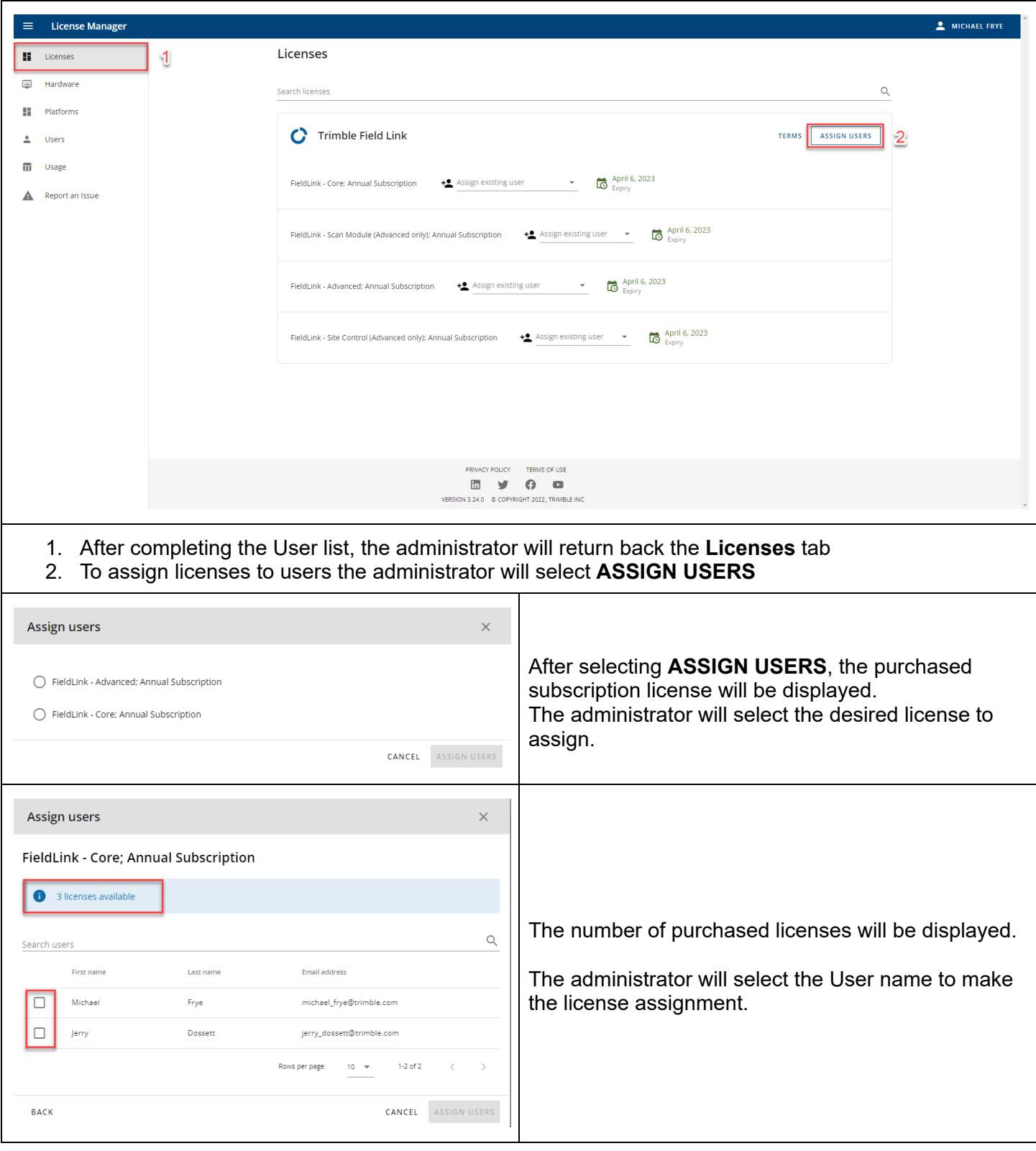

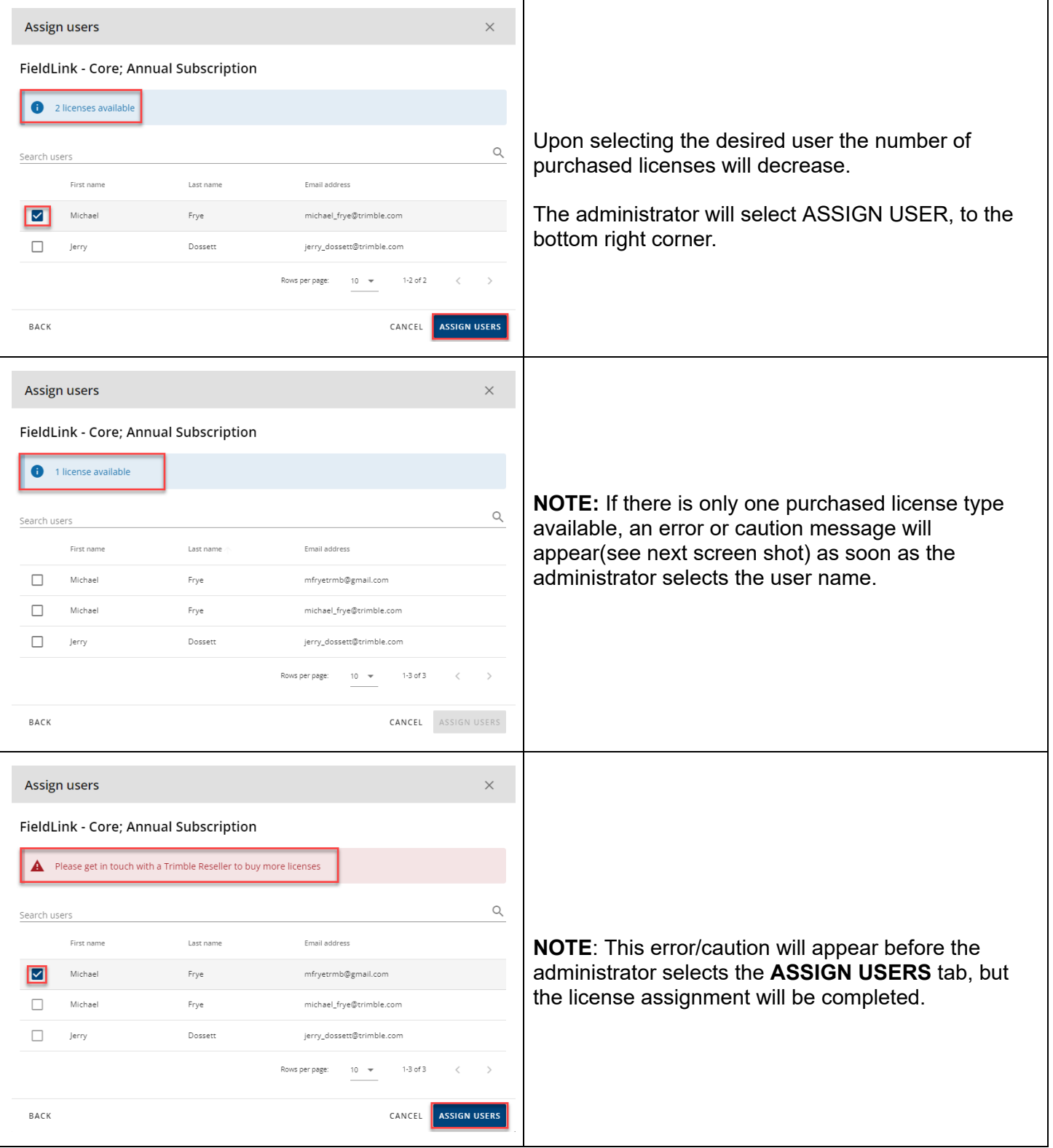

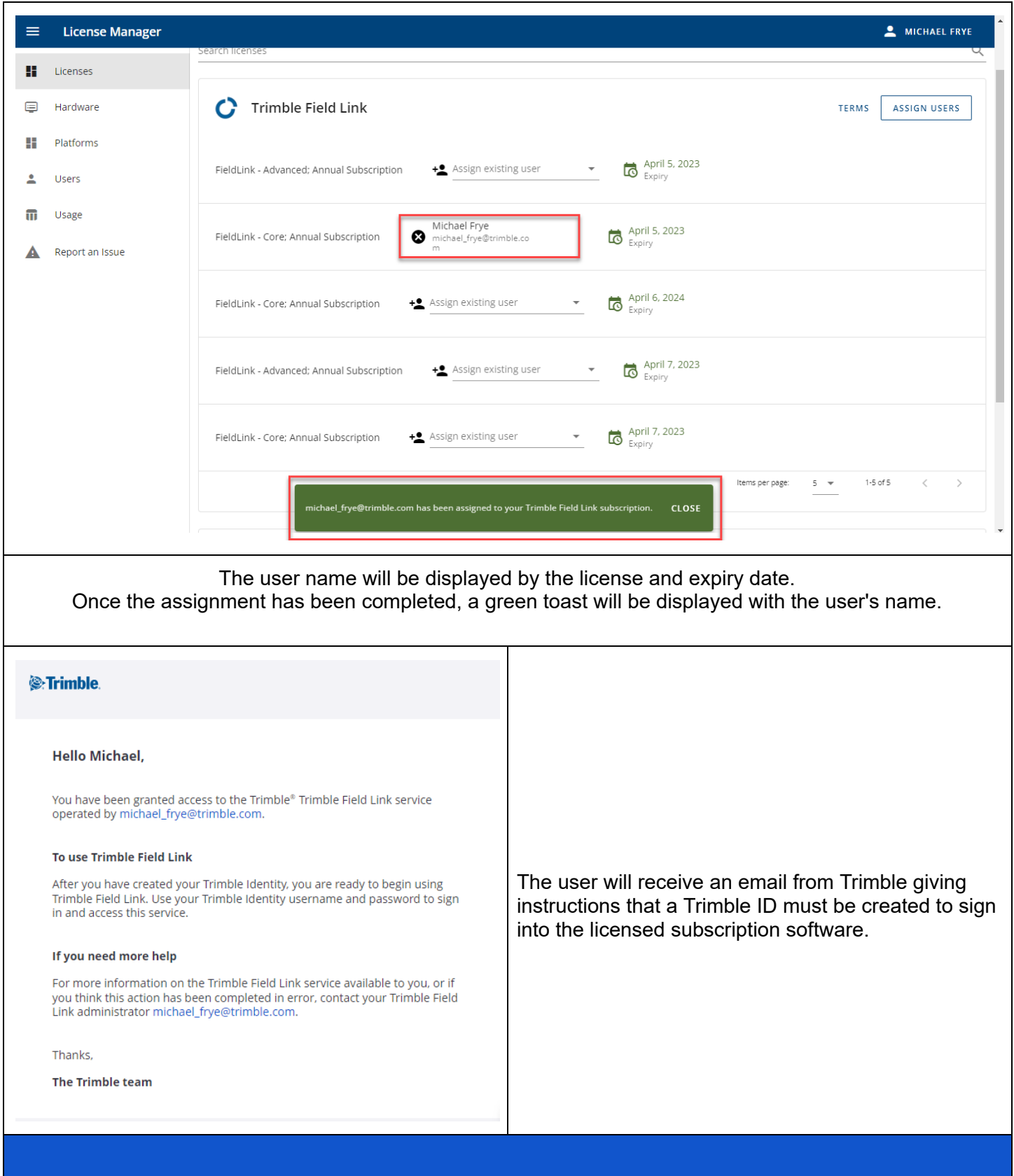